Visual Studio 2013 & **Visual Basic.** 

Przykłady z szuflady. **Autor: Barton Robert** WWW.bartonrobert8.npage.de

Programowanie Programowanie to umiejętność dopasowania wyniku do potrzeb . Przykłady z szuflady. Różne dziwne aplikacje i gry . Umiejętność programowania pod Windows może okazać się potrzebna nawet zwykłemu człowiekowi w celu wizualizacji swoich potrzeb związanych z oprogramowaniem.

Spis Treści :

- 1 .Wstęp ….... strona 2
- 2 . Podziękowania …... strona 3
- 3 . Początek czyli zakup programu …...strona 4
- 4 . Obsługa Visual Studio 2013 …..strona 5
- 5 . Pierwszy program w C# ….. strona 6
- 6 . Pierwszy program w Visual Basicu ...... strona 8
- 7 . Koniec ….. strona 10

## Wstęp

Pomijając poprzednią część iż jest to książka w odcinkach Książka w odcinkach na stronie Internetowej .Nie jest to może imponujące pisać książki w odcinkach ale biorę pod uwagę realia są osoby które korzystają ze Smartfonów ,Tabetów i

innych Gadżetów .Które to obsługują pliki Przykład.pdf .Połączenia przez GPRS .Co za sobą ciągnie wolny dostęp przez GPRS ,do 56 Kb/s .A także chcą zapoznać się z nowinkami

programowymi .Typu Visual Studio 2013 ,czy też inne informacje są bardziej interesujące ,

zapisane w Pdf- ach. Tak jak pod tytuł mówi są to Przykłady ,Instrukcje . "Z mojej szuflady"

Dla początkujących mam nadzieję ciekawe źródło informacji . Dla Starych wyjadaczy może to być inspiracja do podzielenia się wiedzą z początkującymi Internautami , Programistami.

### **Podziękowania**

Dziękuję rodzinie za cierpliwość. Unii Europejskiej za program pomocy we wdrażaniu Cyfrowej Europy a raczej Świata . Gminie Bierawa za Projekt "Połączeni cyfrowo w gminie Bierawa". Firmie Microsoft za System operacyjny Windows na którym działa Visual Studio 2013

### **Uwaga !!! Nie namawiam do czytania wszystkiego . Twój czas to pieniądz .**

#### **Programowanie**

Co to takiego programowanie? Jest to zamiana języka zrozumiałego przez człowieka operatora ,programiste . Na kod maszynowy znany tylko nielicznym inżynierom w firmach produkujących układy scalone . Ale nawet oni posiłkują się literaturą fachową ,gdyż trudno jest jednej osobie zapamiętać wszystkie procesy zachodzące w procesorach . Możliwe kombinacje itp.

Programy kodujące język programistyczny na kod maszynowy takie jak Visual Basic  $C#$ ,  $C++$ , mają w sobie emulator Debugger ,nie ważne jak to się nazywa .Istotne że działa . Ja zajmuję się Hobbystycznie Programowaniem od Basic – a poprzez Qbasica

do Visual Basica z Visual Studio 2013 .

Zakup programu . Czy to się opłaca ? To zależy .!. Jeżeli dopiero się uczysz to odradzam . Chyba że pieniądze nie stanowią problemu . Jednakże dla ucznia jest alternatywa . Visual Studio 2013 Za Darmo !!! Ale tylko dla ucznia lub studenta . Dorosła osoba musi iść do szkoły wieczorowej aby spełnić warunek bycia uczniem , studentem . W przeciwnym wypadku może popaść w kłopoty prawne i finansowe . Moim zdaniem dla moich potrzeb całe Visual Studio jest Mi niepotrzebne . Co innego dla Ciebie !!!

Obsługa Visual Studio 2013

Obsługa programu jest bardzo intuicyjna jeżeli nie znasz minimum z języka Angielskiego . Da się to przeskoczyć na zasadzie prób i błędów . Zapamiętasz bardzo szybko co odpowiada za jaką instrukcję czy funkcję programu. Nawet bardo dobry znawca języka Angielskiego może początkowo mieć problem z innymi funkcjami występującymi w kodowaniu.

Tak jak uczymy się języków obcych ,trzeba się nauczyć podstaw w językach pod które napisano Visual Studio 2013

Visual Basic - VB,C#,C++

Do obsługi programu dochodzi znajomość jednego z kilku języków programowania aplikacji .

Pierwszy program . To zależy od wybranego języka programowania . Szata graficzna może być podobna lecz zapis kodu jest inny dla każdego języka programowania inny . Np:

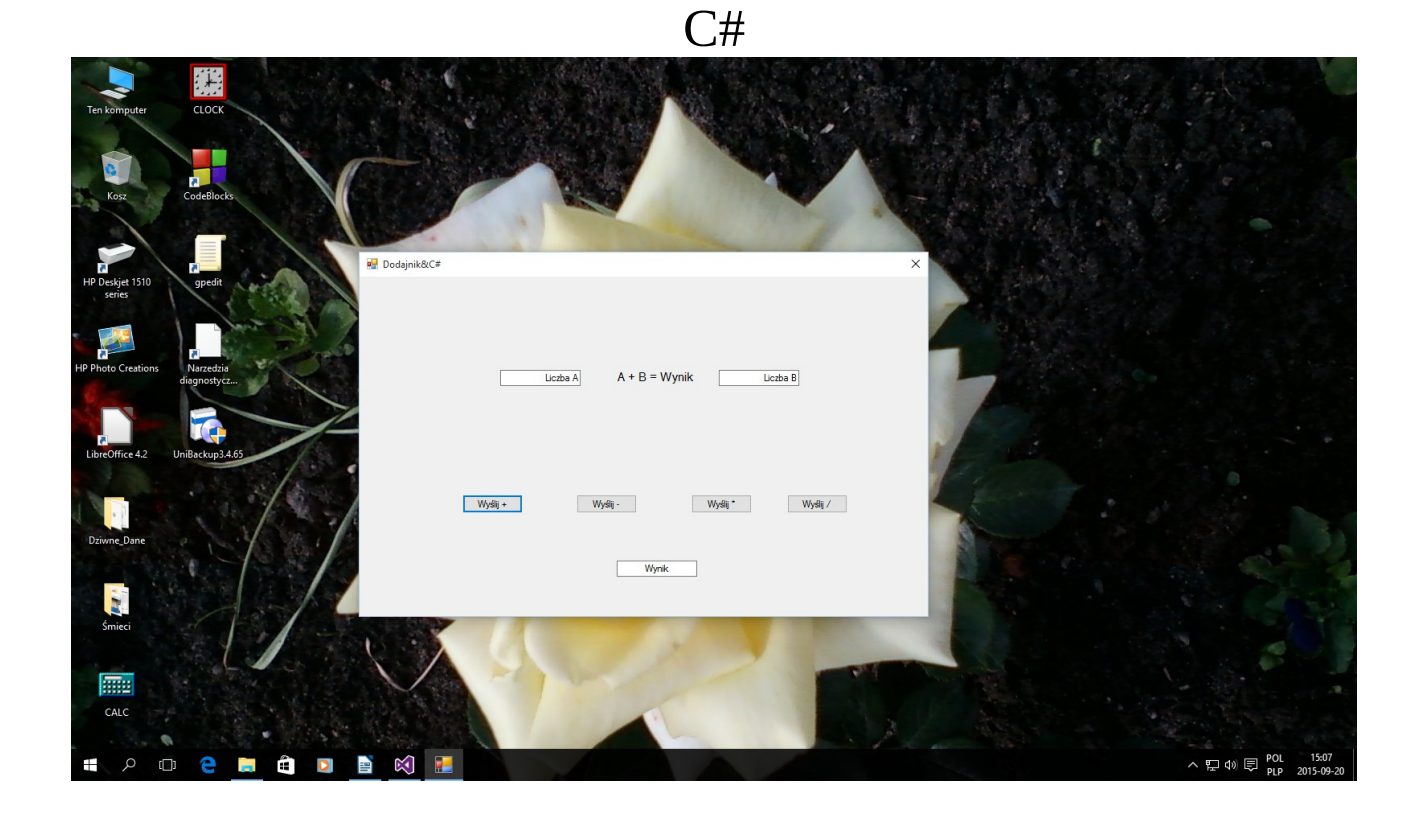

```
Kod:
```

```
using System;
using System.Collections.Generic;
using System.ComponentModel;
using System.Data;
using System.Drawing;
using System.Linq;
using System.Text;
using System.Threading.Tasks;
using System.Windows.Forms;
namespace WindowCaplikation
{
     public partial class Form1 : Form
     {
         public Form1()
         {
             InitializeComponent();
 }
        private void button1 Click(object sender, EventArgs e)
         {
            double a, b, c = 0;
```

```
6
```

```
 if (!double.TryParse(textBox1.Text,out a))
               {
                   MessageBox.Show("wprowadzono nieprawidłową wartość .");
 }
            if(!double.TryParse(textBox2.Text,out b))
\{ MessageBox.Show(" wprowadzono nieprawidłową wartość .");
 }
           c = a + b;
           textBox3.Fext = c.ToString();
 }
       private void button2 Click(object sender, EventArgs e)
\overline{\mathcal{L}}double a, b, c = 0; if (!double.TryParse(textBox1.Text, out a))
\{ MessageBox.Show("wprowadzono nieprawidłową wartość .");
 }
            if (!double.TryParse(textBox2.Text, out b))
\{ MessageBox.Show(" wprowadzono nieprawidłową wartość .");
 }
           c = a - b;textBox3.Fext = c.FoString(); }
        private void button3_Click(object sender, EventArgs e)
\overline{\mathcal{L}}double a, b, c = 0; if (!double.TryParse(textBox1.Text, out a))
\{ MessageBox.Show("wprowadzono nieprawidłową wartość .");
 }
            if (!double.TryParse(textBox2.Text, out b))
\{ MessageBox.Show(" wprowadzono nieprawidłową wartość .");
 }
           c = a * b;textBox3.Fext = c.ToString(); }
       private void button4 Click(object sender, EventArgs e)
\overline{\mathcal{L}}double a, b, c = 0; if (!double.TryParse(textBox1.Text, out a))
\{ MessageBox.Show("wprowadzono nieprawidłową wartość .");
 }
            if (!double.TryParse(textBox2.Text, out b))
\{ MessageBox.Show(" wprowadzono nieprawidłową wartość .");
 }
           if (b == 0) MessageBox.Show(" Próba podzielenia przez zero niedozwolona");
            else
          c = a / b;textBox3.Fext = c.FoString();
        }
```

```
7
```
}

}

### Visual Basic :

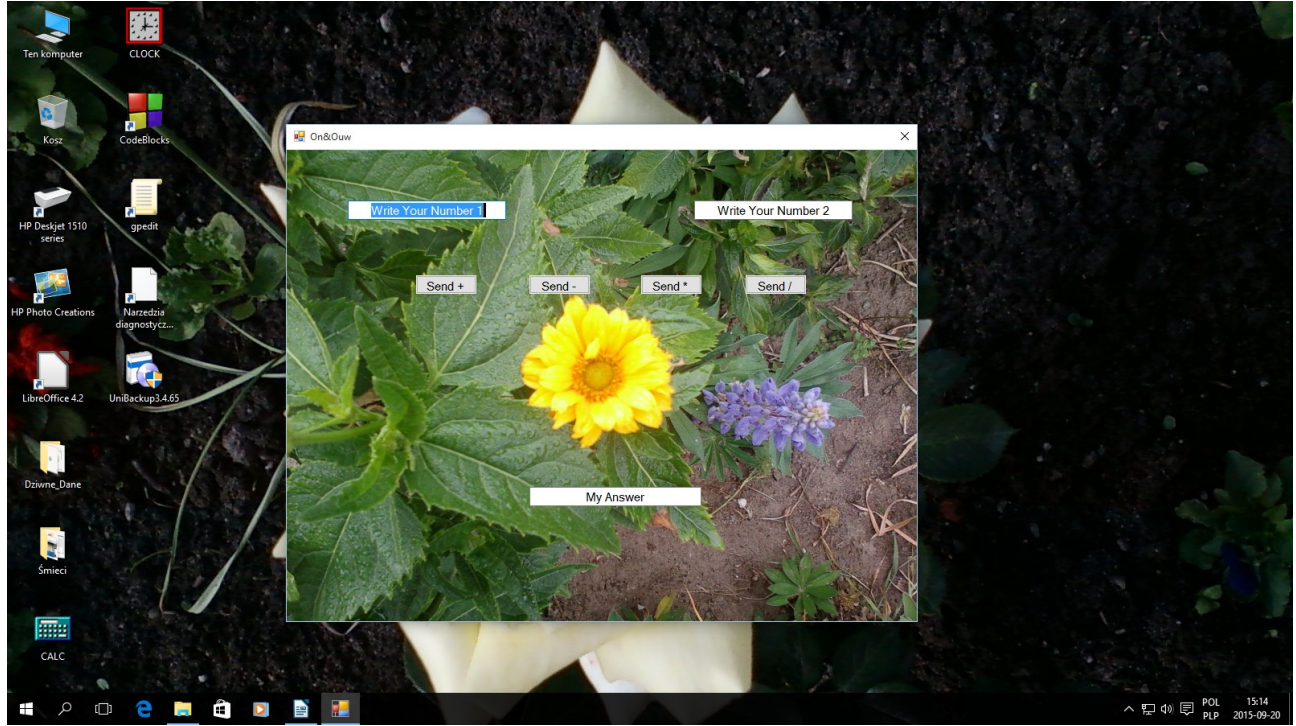

Kod :

Public Class Form1

```
 Dim Friend Liczba1, Liczba2, ouw As Double
     Private Sub TextBox1_TextChanged(sender As Object, e As EventArgs) Handles 
TextBox1.TextChanged
         Liczba1 = Val(TextBox1.Text)
     End Sub
     Private Sub TextBox2_TextChanged(sender As Object, e As EventArgs) Handles 
TextBox2.TextChanged
         Liczba2 = Val(TextBox2.Text)
     End Sub
     Private Sub Button1_Click(sender As Object, e As EventArgs) Handles Button1.Click
         ouw = (Liczba1 * 1) + (Liczba2 * 1)
         TextBox3.Text = ouw
     End Sub
     Private Sub Button2_Click(sender As Object, e As EventArgs) Handles Button2.Click
        ouw = (Liczba1 * 1) - (Liczba2 * 1) TextBox3.Text = ouw
     End Sub
     Private Sub Button3_Click(sender As Object, e As EventArgs) Handles Button3.Click
        ouw = (Liczba1 * 1) * (Liczba2 * 1) TextBox3.Text = ouw
     End Sub
     Private Sub Button4_Click(sender As Object, e As EventArgs) Handles Button4.Click
        ouw = (Liczba1 * 1) / (Liczba2 * 1) TextBox3.Text = ouw
     End Sub
```
Private Sub Form1\_Load(sender As Object, e As EventArgs) Handles MyBase.Load

 End Sub End Class

# Autor : WWW bartonrobert8.npage.de  $E - mail$ [bartonrobert8@gmail.com](mailto:bartonrobert8@gmail.com)

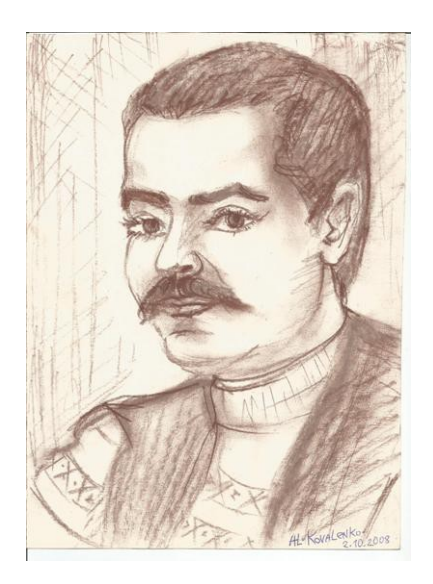

Koniec 10